# **QUICK REFERENCE GUIDE**

### My Lodged Applications

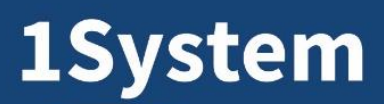

Enabling Innovation

## **OVERVIEW**

This Quick Reference Guide has been designed to show you how to access your lodged applications. You will learn how to:

- Check Application Status
- Upload Additional Documents
- Review Conditions

To get started, **login into MySouthPerth** using the link on the City's website.

**Don't have a mySouthPerth Account?** Please refer to the Register for MySouthPerth Quick Reference Guide.

#### **Check application status**

- **1. Open mySouthPerth**
- **2. Open 'My Applications'**

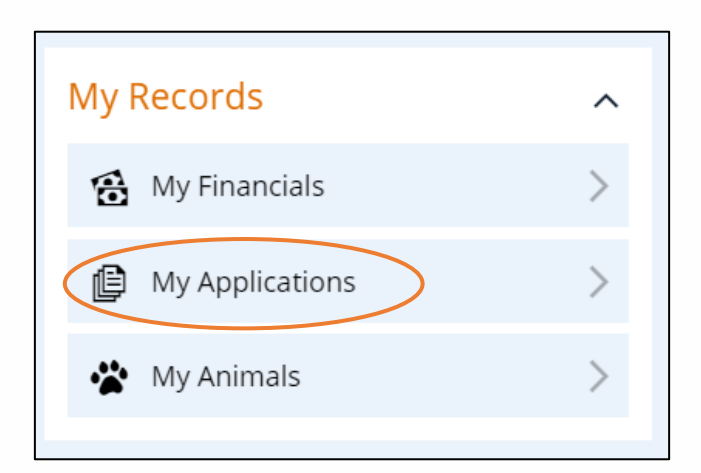

**3. Review and select an application, click view to open**

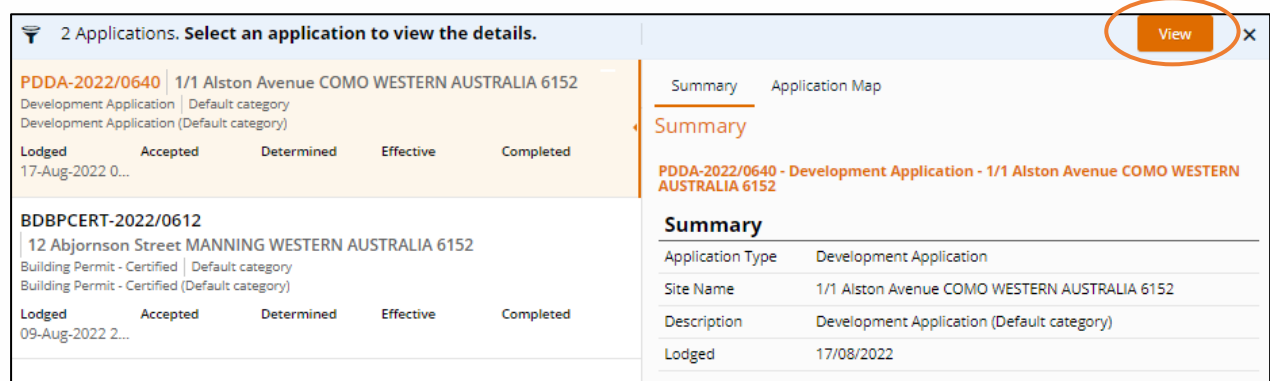

**4. Look at the Application Details tab.** This will show you the current status of your application.

**Application Details** Lodged

South Perth

**City of** 

See over page for the status and their description

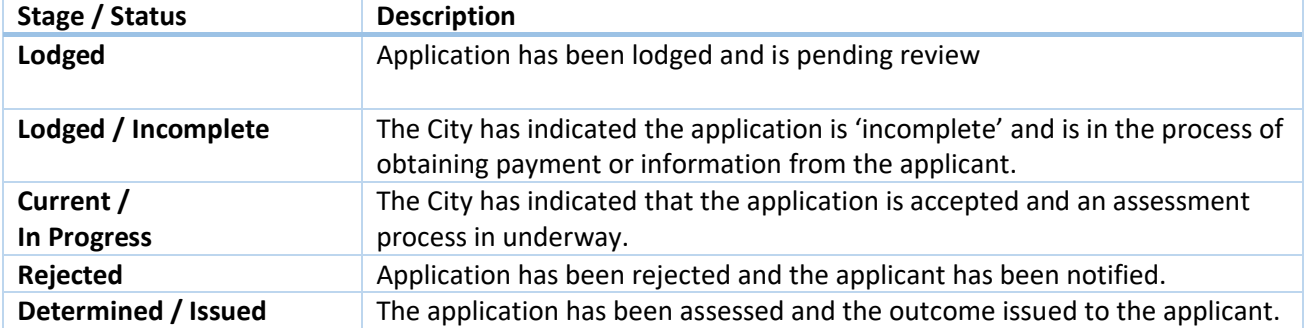

#### **Upload additional documents**

- **1. Select the Upload Documents panel**
- **2. Add your document by selecting Add or drop the document into the space**

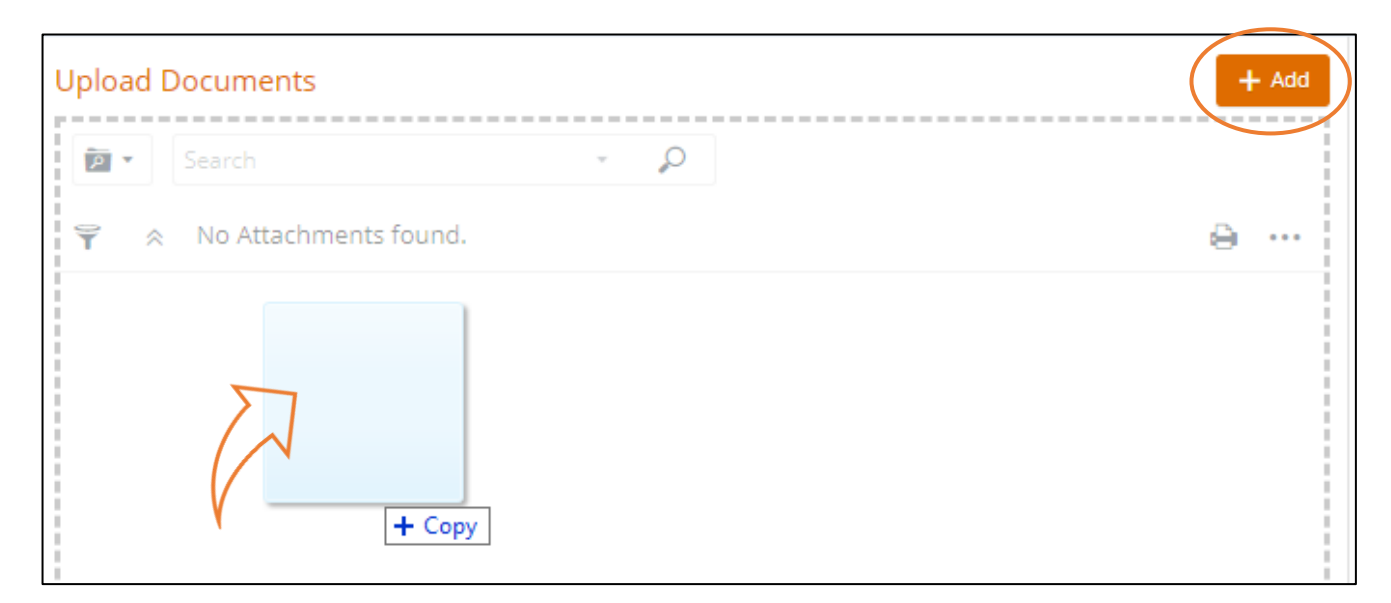

- **3. Select the attachment type** using the drop down arrow
- **4. Select Ok**

Your attachment is now visible in the Attachmnets Panel

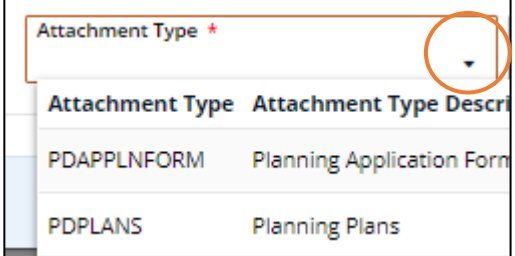

**I** Upload Documents

#### **Review Conditions**

Conditions are formally communicated on the approval documentation. However you can access them in the Conditions Panel.

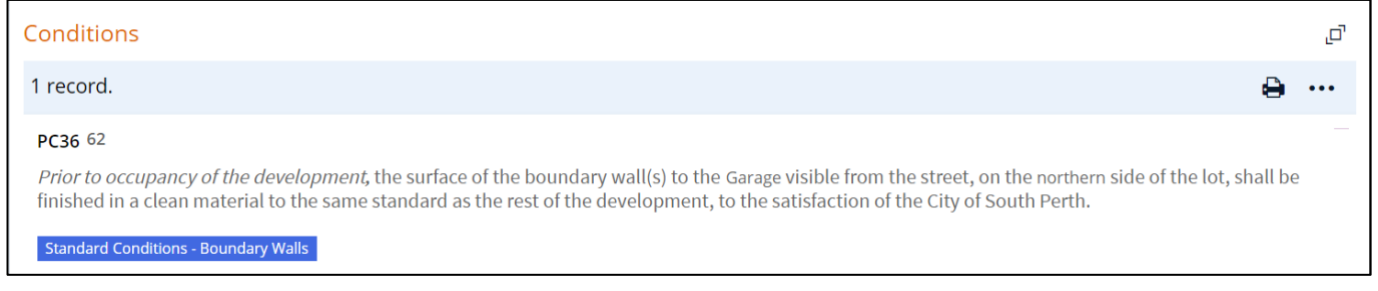

### **What if I need to withdrawl my application?**

You will need to formally advise of your withdrawl using [the request enquiry](https://cosp.t1cloud.com/T1Default/CiAnywhere/Web/COSP/Public/Function/$P1.REQ.REQENTRY.WIZ/COSP_PR?suite=PR&MasterSystem=CNCL&RequestSystem=CNCL&RequestType=PLANBUILD&RequestCategory=PBPLANENQ)

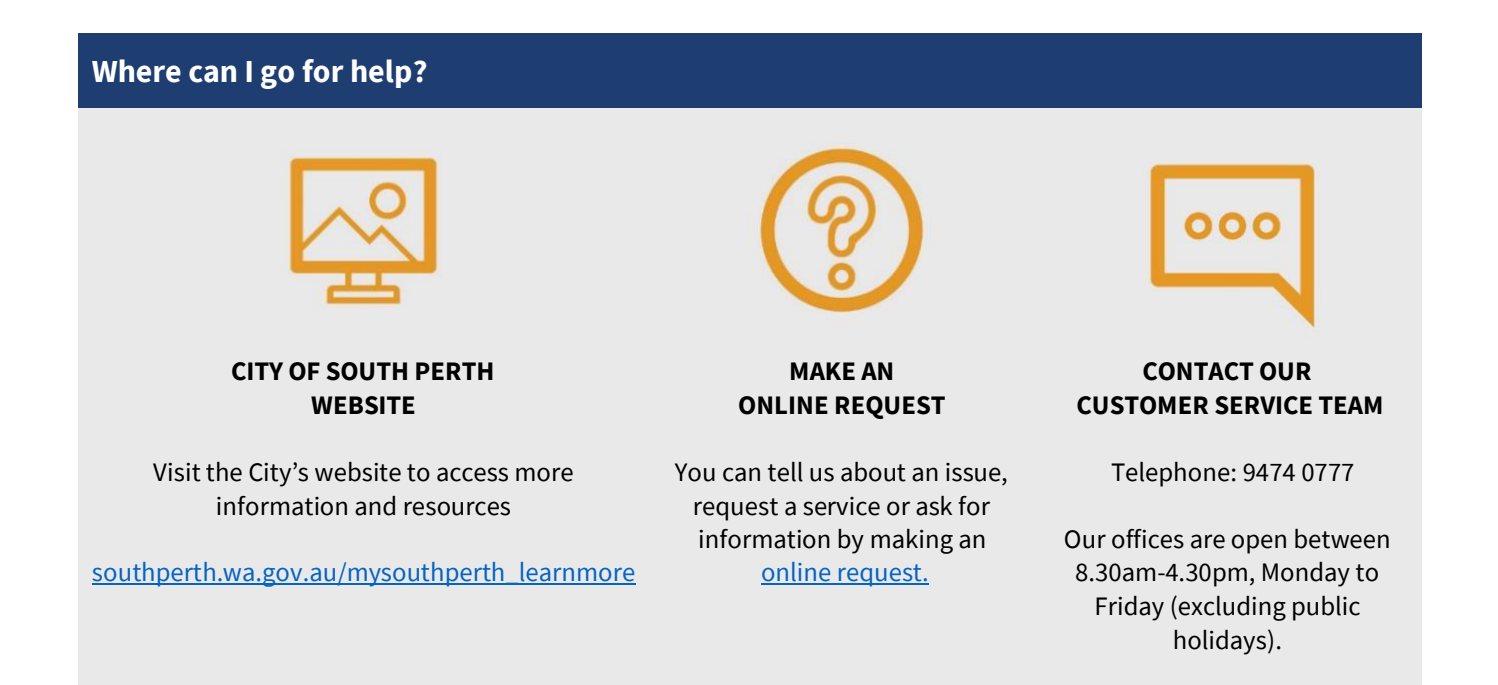